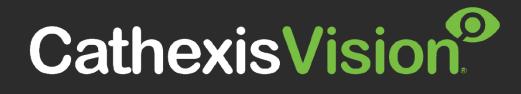

# **CATHEXISVISION ENTERPRISE 6**

# **INSTALLATION GUIDE**

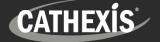

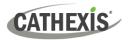

# Contents

| 1. Introduction                                                       |
|-----------------------------------------------------------------------|
| 1.1 CathexisVision Enterprise                                         |
| 1.2 Installation Requirements                                         |
| 1.3 Ubuntu 20.04 Installation Notes 4                                 |
| 1.4 Enterprise Licensing                                              |
| 1.5 Resources and System Components 6                                 |
| 2. Installation Process                                               |
| 2.1 Enterprise Installation File                                      |
| 2.2 Copy the Enterprise Installation File into the Admin User Folder7 |
| 2.3 Set Up the Organisation Database                                  |
| 2.4 Set Up Alarm Module                                               |
| 3. Next Steps                                                         |
| 3.1 Download and Install Carbon                                       |
| 3.2 Add an Enterprise Connection in Carbon10                          |
| 3.3 Connect a CathexisVision Site to Enterprise12                     |
| 3.4 View Added Site in Carbon                                         |
| 3.5 Complete Configuration of Site Connection to Enterprise in Carbon |
| 4. Conclusion                                                         |

While Cathexis has made every effort to ensure the accuracy of this document, there is no guarantee of accuracy, neither explicit nor implied. Specifications are subject to change without notice.

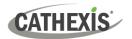

# **1. Introduction**

This document details the process of installing the 64-bit CathexisVision Enterprise 6 on the Ubuntu 20.04 LTS operating system.

CathexisVision Enterprise 6 is compatible with CathexisVision 2022.1 and later.

# **1.1 CathexisVision Enterprise**

CathexisVision Enterprise is a premier solution for multi-site management. Enterprise installations can be accessed through the Carbon user interface. An Enterprise connection allows the user to view/review cameras and other resources from multiple sites, navigating with the following tabs:

- Monitoring
- Databases
- Maps

•

Configuration

Feature search

HardwareVideo walls\*

Dashboard

Archive player

Alarms\*

All site resources can be viewed from an Enterprise installation.

•

\* Alarms and the Enterprise Video Wall are supported in Enterprise 5.1 and later.

## **1.2 Installation Requirements**

#### **1.2.1 Hardware Requirements**

- Intel i3 or equivalent processor
- 8GB memory
- 2TB (SSD recommended)

#### **1.2.2 Supported Operating Systems**

- Ubuntu 20.04.X LTS 64-bit Desktop
- Ubuntu 20.04.X LTS 64-bit Server

#### **1.2.3 Software Requirements**

• Enterprise installation file

005-20240320-507 Rev 00

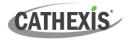

### **1.2.4 Product Interoperability**

The table below shows Carbon's interoperability with other CathexisVision products.

|                     |          | Carbon |   |  |
|---------------------|----------|--------|---|--|
|                     | 4        | 5      | 6 |  |
| CathexisVision 2022 | <b>O</b> | Ø      | 0 |  |
| CathexisVision 2023 | <b>O</b> | Ø      | 0 |  |
| CathexisVision 2024 | -        | -      | Ø |  |
| Enterprise 4        | <b>O</b> | Ø      | O |  |
| Enterprise 5        | <b>O</b> | 0      | 0 |  |
| Enterprise 6        | -        | -      | O |  |
| MultiSite 4         | <b>O</b> | Ø      | O |  |
| MultiSite 5         | <b>O</b> | Ø      | Q |  |
| MultiSite 6         | -        | -      | O |  |

Supported - Not supported

### 1.3 Ubuntu 20.04 Installation Notes

For more information on installing the 64-bit CathexisVision software on the Ubuntu 20.04 LTS operating system, consult the *CathexisVision Installation Guide on Ubuntu 20.04*, available to download on the Cathexis website.

Perform a standard server or desktop Ubuntu 20.04 installation.

#### **1.3.1 Run Critical OS Updates**

After Ubuntu has been installed, perform the Ubuntu updates to install the latest Ubuntu packages, drivers and security updates.

Enter the following terminal commands:

# sudo apt-get update
# sudo apt-get upgrade

#### **1.3.2 Optional Packages**

It is recommended that the following software packages are installed.

1.3.2.1 FTP Client to Download Software from an FTP Server: FileZilla

# sudo apt-get install filezilla

1.3.2.2 Time Synchronization to Local or Public Time Servers: NTP

# sudo apt-get install ntp

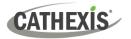

### **1.4 Enterprise Licensing**

Refer to the *CathexisVision 2024 Software Product Description and Licensing* document for more information on CathexisVision licensing requirements.

✓ Included

O License required

| Package      | Enterprise connection                                                                                                    |
|--------------|----------------------------------------------------------------------------------------------------|
| LITE         | No                                                                                                    |
|              | • A camera channel on a CORE site requires a <b>per-camera enabler</b> license (CETC-1001) in order for it to be represented in Enterprise.                                                                                                    |
| CORE         | <b>*Note</b> : All camera channels require an enabler license. If less than 80% of the cameras have enabler licenses, the connection to the Enterprise will be blocked.                                                                                  |
|              | ✓ Features are presented automatically: A CORE site <i>does not</i> need feature licenses installed in order for its resources to be presented in the Enterprise Video Wall, Map and Alarms. <i>See note below</i> .                                     |
|              | • A camera channel on a PROFESSIONAL site requires a <b>per-camera enabler</b> license (CETC-1001) in order for it to be represented in Enterprise.                                                                                                    |
| PROFESSIONAL | <b>*Note</b> : All camera channels require an enabler license. If less than 80% of the cameras have enabler licenses, the connection to the Enterprise will be blocked.                                                                                  |
|              | ✓ Features are presented automatically: A PROFESSIONAL site <i>does not</i> need feature licenses installed in order for its resources to be presented in the Enterprise Video Wall, Map and Alarms. <i>See note below</i> .                             |
|              | <ul> <li>PREMIUM packages <i>do not</i> require per-camera enabler licenses for<br/>Enterprise.</li> </ul>                                                                                                    |
| PREMIUM      | <ul> <li>Features are presented automatically: Video Wall, Map and Alarms are included in PREMIUM site packages. Therefore, site resources are presented in the Enterprise Video Wall, Map and Alarms automatically.</li> <li>See note below.</li> </ul> |

- **Note:** A site that meets the requirements for connecting to Enterprise (as specified above) will be licensed for Maps on Enterprise. Only enabled cameras will be supported on the map.
  - This will not allow local site maps to work. Local site maps will only work with the appropriate site map license.

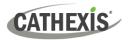

## **1.5 Resources and System Components**

The diagram below illustrates the basic components of Carbon, CathexisVision sites, Enterprise servers, MultiSite servers, and the CathexisVision Mobile app.

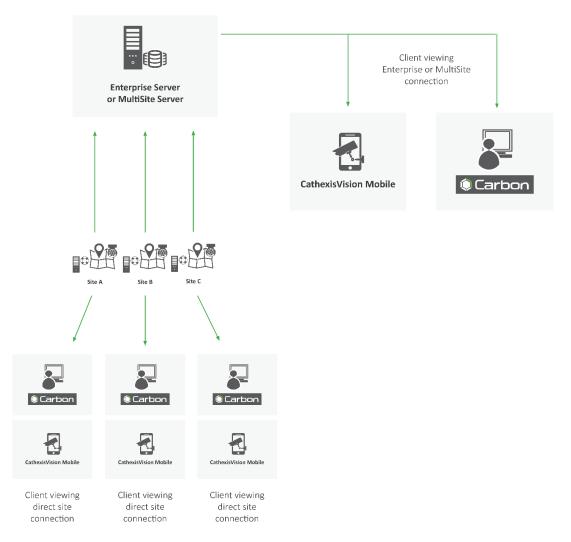

For information about connecting to Enterprise through the Carbon GUI, consult the following manuals, available on the Cathexis website (cathexisvideo.com):

- CathexisVision Carbon 6 Manual
- CathexisVision Carbon 6 Operator's Guide
- CathexisVision Carbon 6 White Paper

For information about connecting to Enterprise through CathexisVision Mobile, consult the following:

• CathexisVision Mobile 6 App-note

For information on setting up the CathexisVision VMS, consult the following:

- CathexisVision 2024 Setup Manual
- CathexisVision 2024 Operator's Manual
- CathexisVision 2024 Server Software QuickStart Guide
- CathexisVision 2024 Client Software QuickStart Guide

# **2. Installation Process**

## 2.1 Enterprise Installation File

1. Contact the Cathexis Support Desk to request the Enterprise 6 installation file: <u>support@cathexisvideo.com</u>

## 2.2 Copy the Enterprise Installation File into the Admin User Folder

1. Upload/copy the CathexisVision Enterprise 6 installation file into the **/home/admin\_user folder**.

**Note**: **admin\_user** needs to be replaced with the admin user created during the installation. An FTP client (FileZilla) or an external USB drive can be used to copy the installation file onto the server.

- 2. Select the Files icon from Ubuntu taskbar, right-click on the installation file, and select Properties.
- 3. Select the Permissions tab and check Allow executing file as program.

| $\langle \rangle$ $\hat{G}$ Home $\bullet$ |           |           |             | CathexisVision-   | Enterprise-4.1.rc4-Ubu | ıntu_20_04 😣  |
|--------------------------------------------|-----------|-----------|-------------|-------------------|------------------------|---------------|
| 🕚 Recent                                   |           |           | ₽           | Basic             | Permissions            | Open With     |
| ★ Starred                                  | Desktop   | Documents | Downloads   | Owner:            | Me                     |               |
| 습 Home                                     |           | B         | >           | Access:           | Read and write         | •             |
| 🔲 Desktop                                  | Templates | Videos    | CathexisVis | Group:            | sudo 👻                 |               |
| Documents                                  |           |           | Enterpris   | Access:           | Read and write         | •             |
| Downloads                                  |           |           |             |                   | Read and write         |               |
| 🎵 Music                                    |           |           |             | Others            | None                   | •             |
| Fictures                                   |           |           |             | Access:           | None                   | · ·           |
| 🕒 Videos                                   |           |           |             | Execute:          | Allow executing fi     | le as program |
| 💼 Trash                                    |           |           |             | Security context: | unknown                |               |

4. From the terminal window, navigate to the **/home/admin\_user** folder and run the installation. **Note**: The installation file name below is an example. The version number will vary depending on the version being installed.

#### # cd /home/admin\_user

#### # sudo ./CathexisVision-Enterprise-6.1-Ubuntu\_20\_04-x86\_64

5. A prompt for the administrator password will appear. The CathexisVision installation will start services and complete installing from the terminal.

It should install to /cathexis/programs/enterprise-cloud

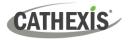

## 2.3 Set Up the Organisation Database

1. Enable root access:

#### # sudo su

2. Create /usr/entcloud symbolic link for easy access:

# cd /usr/ # In -s /cathexis/programs/enterprise-cloud entcloud

3. Navigate to /usr/entcloud/assets/linux/database/

# cd /usr/entcloud/assets/linux/database/

4. Run the organisation setup script:

#### # sudo ./setup\_organisation.sh orgid 'org name'

- orgid = lowercase alphanumeric organisation id with no spaces
- 'org name' = human-readable name of the organisation, which should be in quotation marks if it contains spaces e.g., ./setup\_organisation.sh abcorg 'ABC Organisation'

**Note**: In the above script example, **orgid** and '**org name'** must be the required ID and name of the organisation respectively.

The table below indicates the restrictions on the orgid.

| <ul> <li>orgid</li> <li>Should be alphanumeric</li> <li>Without any special characters</li> <li>Spaces are <i>not</i> permitted</li> <li>No. (underscore character) must be used</li> </ul> |       | Must/must not include                    |
|----------------------------------------------------------------------------------------------------|-------|------------------------------------------|
| Spaces are <i>not</i> permitted                                                                                                    | orgid | Should be alphanumeric                   |
|                                                                                                    |       | Without any special characters           |
| No (underscore character) must be used                                                                                                    |       | • Spaces are <i>not</i> permitted        |
|                                                                                                    |       | No _ (underscore character) must be used |

This configures the postgres cluster, creates the cloud database and adds an organisation.

- i. It expects the software to have been configured in the default location /cathexis/programs/enterprise-cloud.
- ii. It creates the database in /cathexis/database/enterprise.

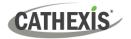

## 2.4 Set Up Alarm Module

1. Create Alarm database:

# cd /usr/entcloud/assets/linux/alarms # sudo ./setup\_alarms.sh orgid

Note: Use the same orgid created in <u>Section 2.3</u>, step 4.

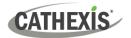

# 3. Next Steps

#### Note:

- The CathexisVision Carbon GUI is required for the configuration and viewing of CathexisVision Enterprise Server and sites.
- Instruction manuals for latest Carbon GUI and the CathexisVision Mobile app are available on the Cathexis website (<u>http://cathexisvideo.com/</u>).
- For more information on connecting to an Enterprise installation using Carbon, consult the *Carbon 6 Manual*.

## 3.1 Download and Install Carbon

Download and install CathexisVision Carbon (available on the Cathexis website <u>https://downloads.cathexisvideo.com/</u>).

## 3.2 Add an Enterprise Connection in Carbon

Follow the steps below to make the first connection to an Enterprise and to add CathexisVision sites.

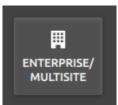

 $\rightarrow$  After opening Carbon for the first time, choose **Enterprise / MultiSite**.

This will open a configuration dialogue box.

### **3.2.1 Configure Enterprise Connection**

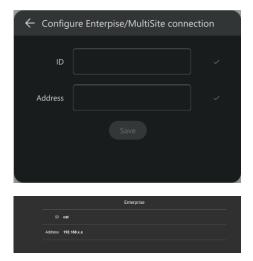

- $\rightarrow$  Enter the organisation **ID** that was configured in <u>2.3 Set</u> <u>Up the Organisation Database</u>.
- $\rightarrow$  Enter the **IP address** of the Ubuntu server.
- $\rightarrow$  Click **SAVE**.

**Note**: If returning to Carbon, the configuration screen will look different.

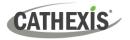

#### 3.2.1.1 Enterprise Login

Return to the login screen.

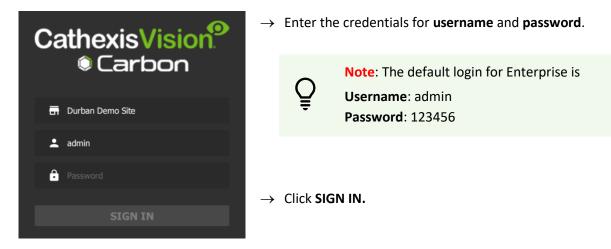

### 3.2.2 Add a Site to Enterprise

Organise domains (groups) in Enterprise before adding or connecting a CathexisVision site to the Enterprise. This will provide the option to arrange sites in domains on the folder tree.

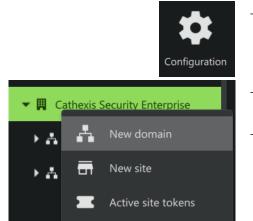

#### 3.2.2.1 Add Domain

- → Click **Configuration** to open a new tab from the Carbon home screen.
- $\rightarrow$  Right-click the **root folder** in the folder tree.
- $\rightarrow$  Click **New Domain** to extend the tree structure.

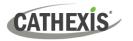

### 3.2.2.2 Get Token

To add a site, a user must first initiate a token from Carbon.

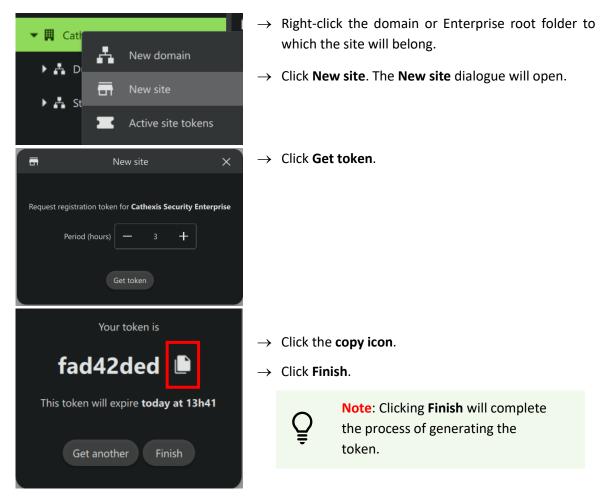

# 3.3 Connect a CathexisVision Site to Enterprise

The token must then be entered on CathexisVision client or server software.

|         | _                  | Login Log Name Password OK | ? × in Cancel | $\rightarrow$ | Log in to the CathexisVision client or server interface with a username and password. |
|---------|--------------------|----------------------------|---------------|---------------|---------------------------------------------------------------------------------------|
| Site To | ools Settings Help |                            | _             | $\rightarrow$ | Navigate to General setup by following the path:                                      |
| 🔂 Ope   | en tab 🔹 🕨         | 🔚 Camera                   | as            |               | Site / Open tab / Setup.                                                              |
| 🚷 Clos  | ose site's tabs    | 🗮 Databa                   | ises          |               |                                                                                       |
| 🔑 Cha   | ange password      | 🚯 Map                      | -             |               |                                                                                       |
| 🤌 Cha   | ange login         | 🛞 Setup                    |               |               |                                                                                       |
|         |                    |                            |               | $\rightarrow$ | Click the Enterprise/MultiSite icon on the menu on the left.                          |

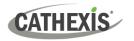

| Enterprise/MultiSite                                       |                                                                        |
|------------------------------------------------------------|------------------------------------------------------------------------|
| Enterprise                                                 | $\rightarrow$ From the Enterprise panel, click <b>Register</b> .       |
| This site is not registered with an enterprise Register    |                                                                        |
| MultiSite                                                  |                                                                        |
| This site is not registered with any MultiSite servers New |                                                                        |
|                                                            |                                                                        |
| CathexisVision ? ×                                         | The administrator will provide the <b>address</b> .                    |
|                                                            | $\rightarrow$ Enter the Enterprise <b>address</b> .                    |
| Enterprise address                                         | $\rightarrow$ Enter the <b>token</b> code.                             |
|                                                            | $\rightarrow$ Click <b>Go</b> . A window will open.                    |
| Go                                                         |                                                                        |
| CathexisVision ? ×                                         | $\rightarrow$ To confirm the site registration, click <b>Confirm</b> . |
|                                                            | A window will pop up, confirming registration.                         |
| Please confirm registration with                           |                                                                        |
| Jason EntSite                                              |                                                                        |
| the <b>KZN</b> domain                                      |                                                                        |
| Abort Back Confirm                                         |                                                                        |

The Enterprise/MultiSite management area will now show that the site has been registered and a connection has been established.

|   | Enterprise/MultiSite                                                           |            |                |  |
|---|--------------------------------------------------------------------------------|------------|----------------|--|
| 2 | Enterprise                                                                     |            |                |  |
|   | This site is registered with Jason EntSite in the KZN domain at 192.168.33.187 | Deregister | Change address |  |
|   |                                                                                |            |                |  |

| Enterprise     | registration status: buttons                                                 |
|----------------|------------------------------------------------------------------------------|
| Deregister     | To deregister the site from the Enterprise server, click <b>Deregister</b> . |
| Change address | Click to change the address.                                                 |

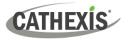

# 3.4 View Added Site in Carbon

Return to the Resources folder tree in the Configuration tab of Carbon. Once refreshed, the site will appear on the folder tree.

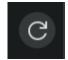

 $\rightarrow$  Click the refresh icon at the top-right of the domain panel.

The newly-added site will appear in the folder tree.

## 3.5 Complete Configuration of Site Connection to Enterprise in Carbon

Ĝ

**Note**: The configuration of the site's connection to Enterprise will need to be completed in the Configuration tab of Carbon.

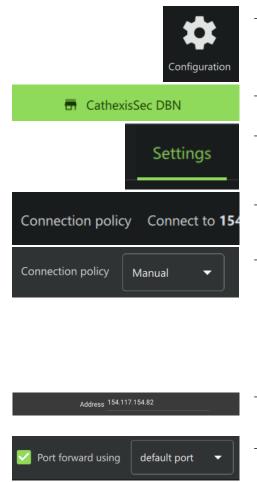

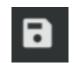

- → Click Configuration to open a new tab from the home screen.
- $\rightarrow$  Select the **site** in the Domains panel on the left.
- $\rightarrow$  Click the **Settings** tab in the panel on the right. Under Settings, the user may edit the site's connection policy.
- → Click anywhere in the field. The options for editing will appear.
- → **Connection policy:** Choose between Manual and Auto. See table below for information on different connection types.

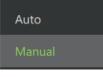

- → Address (if Manual connection policy is selected): Enter the IP address.
- → Port forward using: Choose between default port and custom port.
- $\rightarrow$  Click the **save icon** to save changes.

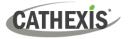

# **3.5.1 Site Connection Types**

| Connection                                                      | Description – cases when connection type is used                                                                                                    |
|-----------------------------------------------------------------|----------------------------------------------------------------------------------------------------|
| Auto<br><sup>Auto</sup>                                         | The Enterprise can determine the IP for the site by looking at the source address of the connection.<br>Site $\rightarrow$ provides IP to $\rightarrow$ Enterprise (Carbon can get this IP)                                                                                                    |
| Manual<br>(port forwarding<br><i>– default port</i> )<br>Manual | If the site sits behind a firewall, the details may be<br>different. If the firewall has a single port opened and<br>forwarded through to 30011 on the site, the operator<br>can <i>enable port forwarding and use the default port</i> .<br>Site $\rightarrow$ Firewall $\rightarrow$ different IP to site $\rightarrow$ Manual port forwarding with default port if<br>configured on firewall ( <b>30011</b> to 30011 on site)                                |
| Manual<br>(port forwarding<br><i>– custom port</i> )<br>Manual  | If the site sits behind a firewall, the details may be<br>different. If the firewall has a single port opened and<br>forwarded through to 30011 on the site, the operator<br>can enable port forwarding and specify the port in the<br>firewall which is being forwarded.<br>Site $\rightarrow$ Firewall $\rightarrow$ different IP and incoming port for site $\rightarrow$ Manual port forwarding<br>with custom port (custom port to 30011 on internal site) |

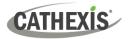

# 4. Conclusion

Please note that this document was designed to deal with the installation of CathexisVision Enterprise 6.

For information about connecting to Enterprise through the Carbon GUI, consult the following manual, available on the Cathexis website: *CathexisVision Carbon 6 Manual*.

For further information about the CathexisVision software, consult the *CathexisVision Setup Manual*, available on the Cathexis website: <u>https://downloads.cathexisvideo.com/</u>.

For support, please contact <a href="mailto:support@cathexisvideo.com">support@cathexisvideo.com</a>